## **移动证书办理及使用操作说明—材料领证**

## **1、下载并安装 APP**

方法一: 到手机应用商城搜索"E 照通"; 方法二:打开手机扫一扫以下二维码。 | | | | | | | | | | | 若尚未注册,

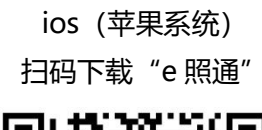

√华为应用市场 √阿里应用市场 √小米应用市场 √360 应用市场 √百度手机助手 √应用宝

न्नु

我们将会在1个工作日内完成审核!审核结果在 "业务管理"中

3)法人证书业务办理授权类托书原件加基公司1份

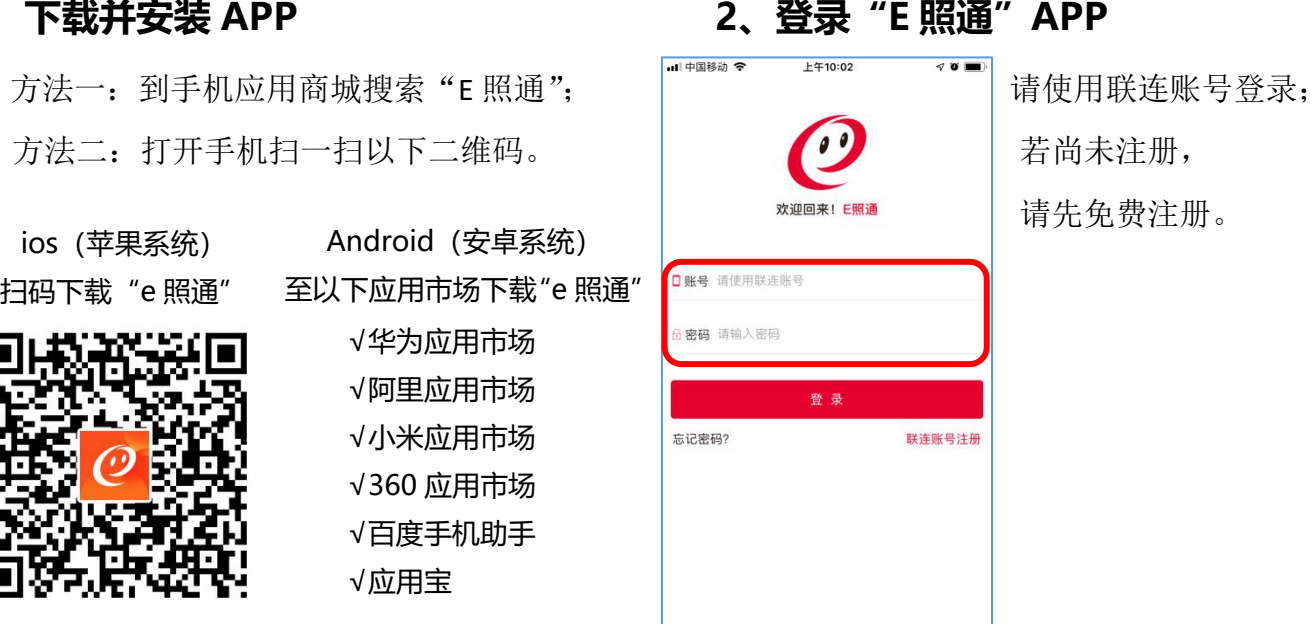

## **2、登录"E 照通"APP 3、确定办理单位和业务类型**

登录后,点"材料领证"后点"继续材料领证" 输入公司的全称,搜索,并选择业务类型。

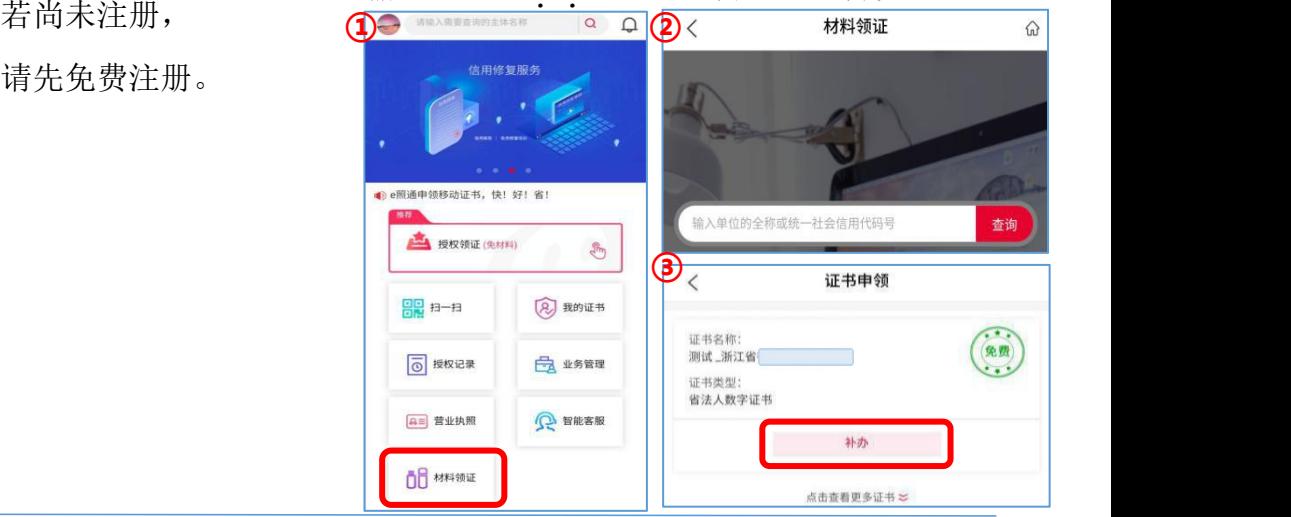

### **5、下载证书 6、使用证书** (以年报网站举例)

打开年报网,点击"数字证书(移动版)登录"; 再打开手机"E 照通"APP 点首页"扫一扫", 扫描网页二维码,选择证书,输入密码即可。

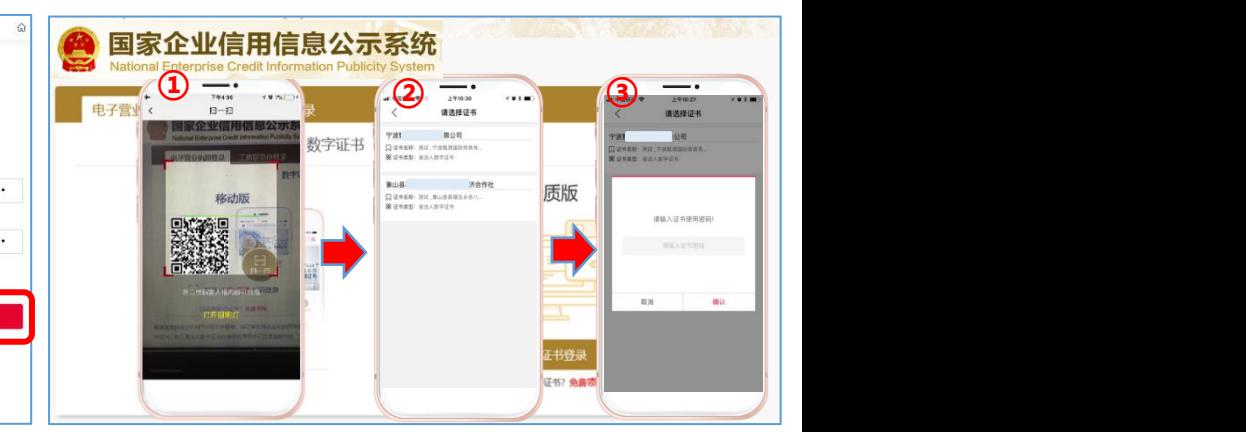

# **4、材料领证**

准备以下资料, ①营业执照原件/ 复印件盖公章 ②授权书原件盖公章 ③经办人身份证原件/ 复印件正反面盖公章 按提示依次拍照上传,

然后进入人脸识别, 若识别通过,等待后台 1 个工作日内审核电子资料; 若不通过需按提示邮寄上述盖章的复印件或原件; 汇信公司会在收到资料的 3 个工作日内完成审核 (授权书模板下载:online.icinfo.cn—下载专区)

审核通过后,打开 APP"业务管理", 找到对应单位,点击"下载证书"并设置密码。

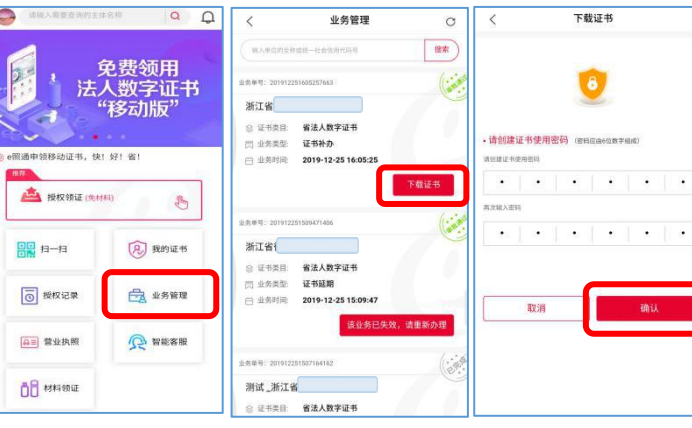